## Picture Production and Bitmap Conversion for GDEM133T91

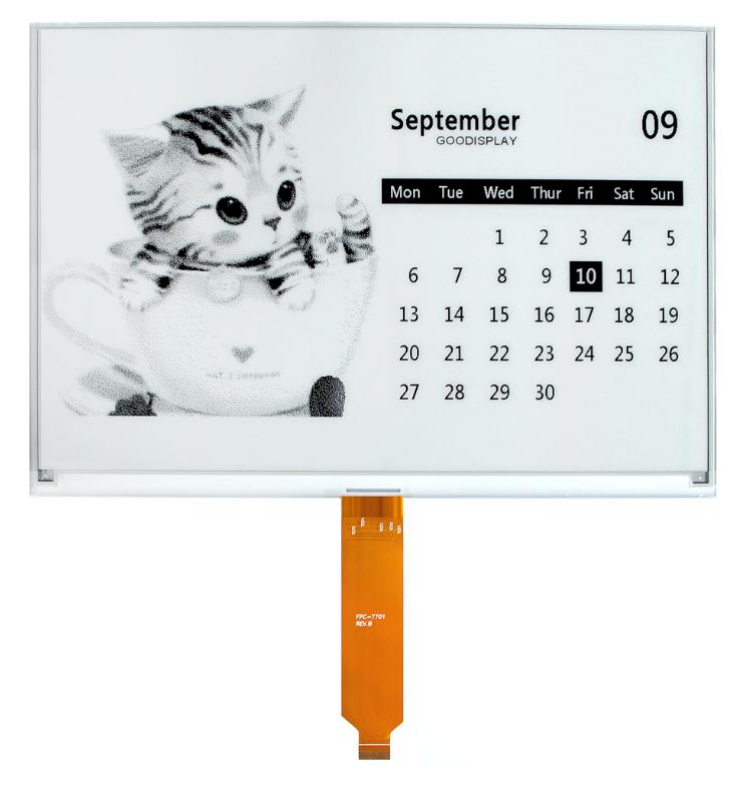

## Make Picture

This screen supports two colors, black and white, both of which are standard colors. In practice, you can refer to the color chart of the Windows system's built-in drawing software. When creating images, you need to create a 960  $*$  680 resolution black and white monochrome image and save the image in BMP or jpg format.

## Conception:

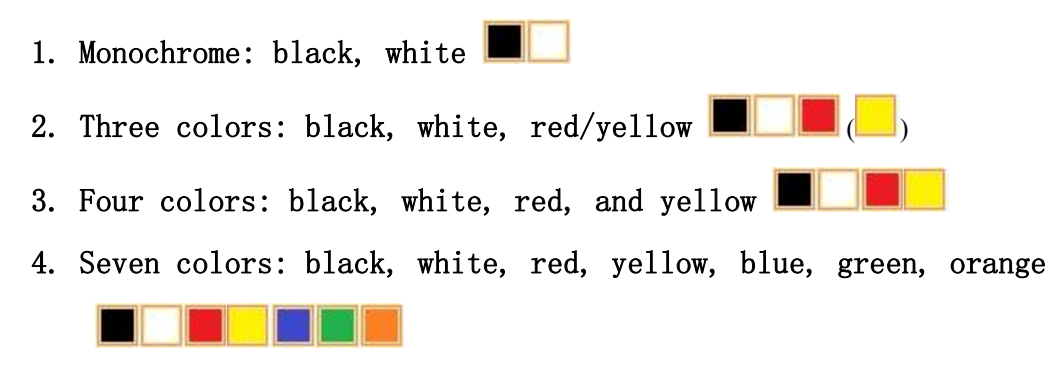

Bitmap conversion can be done using image2LCD software, which can be downloaded from the official website ( $https://www.google.com/1000-1000/1000)$ display.com ). The interface for setting bitmap conversion parameters is shown in Figure 1:

1. Open the image2LCD software and click the "Open" button Open, Import the image that needs to be converted;

鸤

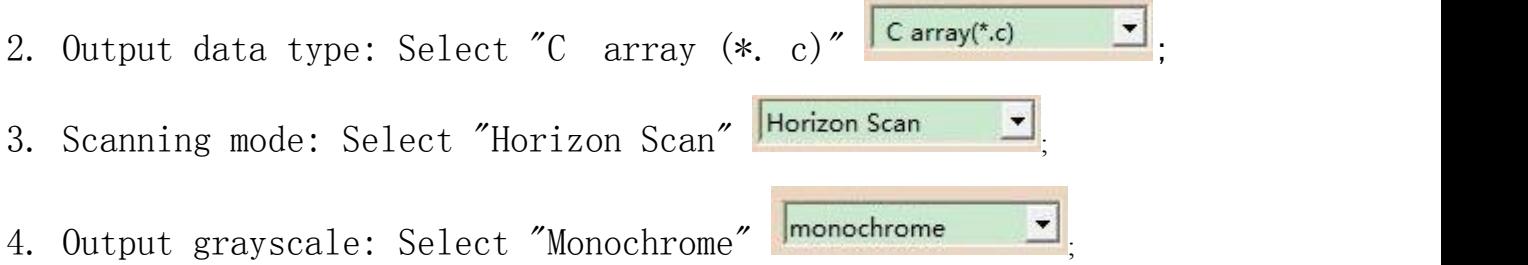

5. Maximum width and height: Select "960" and "680",After selection, you need to click the arrow below to confirm  $\blacksquare$ .

6. Select "Scan Bottom to Top" for these five

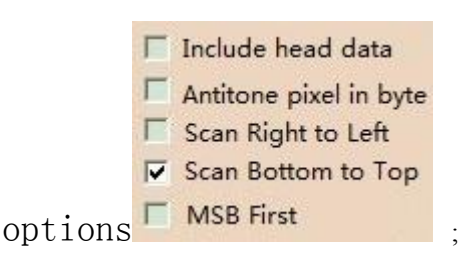

7. "Reverse Color" Selection **E** Reverse color 鳳

8. Click on 'Save' Save, Save the converted array to a file with an extension of ". C":

9. Finally, replace the corresponding array in the program with the array in the file ". C".

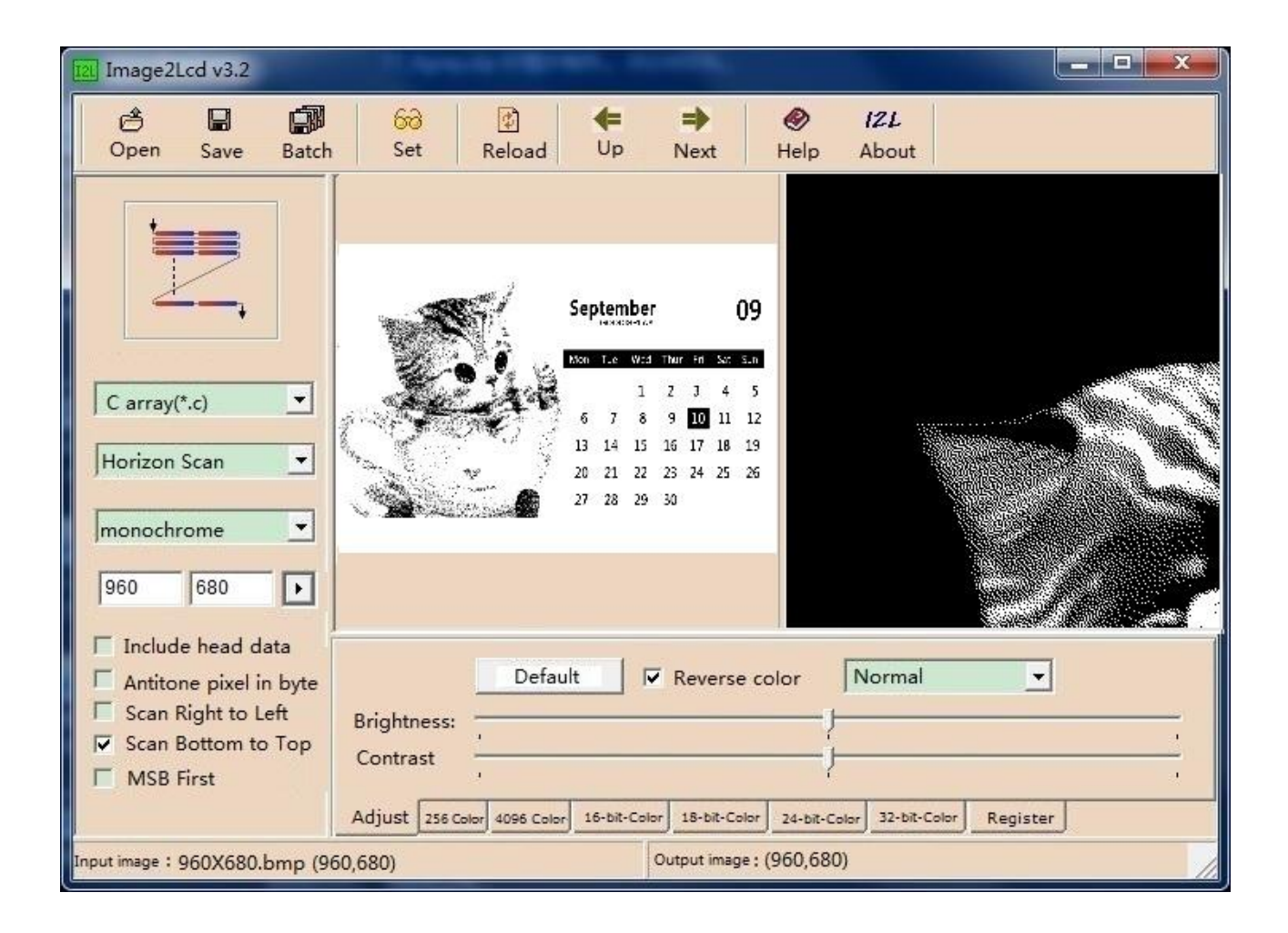

Figure 1